## Дополнительная информация о системе Microsoft Windows для для рабочих групп версии 3.11

Этот документ содержит важную информацию, которая не включена ни в печатную документацию, ни во оперативную Справку. Дополнительные сведения о Microsoft® Windows<sup>TM</sup> для для рабочих групп см. в разделе "Другие оперативные документы" в конце данного документа.

Замечание Если вы хотите использовать программу TSR вместе с Windows, пожалуйста, прочтите сначала оперативный документ SETUP.TXT. Он содержит важную информацию о работе резидентных программ с системой Windows 3.1 и с программой Windows Setup.

## Использование редактора Write для просмотра данного документа

Этот документ будет легче читать, если увеличить окно редактора Write до его максимального размера. Чтобы это сделать, щелкните по кнопке Развернуть в правом верхнем углу окна. Или откройте Системное меню в левом верхнем углу окна редактора Write (нажмите клавиши ALT+ПРОБЕЛ) и затем выберите команду Развернуть.

Для перемещения по документу нажимайте клавиши PAGE UP или PAGE DOWN или щелкайте по стрелкам вверху и внизу линейки просмотра с правой стороны окна редактора Write.

Чтобы распечатать документ, выберите Печать в меню Файл.

Для вызова справки при использовании редактора Write нажмите F1.

Чтобы прочесть другой оперативный документ, выберите Открыть в меню Файл.

## **Содержание**

Данный документ содержит дополнительную информацию по следующим темам:

### **1.0 Запуск Windows для для рабочих групп с операционной системой, отличной от MS-DOS**

### **2.0 Предотвращение переполнения стека**

### **3.0 Использование 32-разрядного доступа к диску и к файлу**

- **3.1** Использование 32-разрядного доступа к диску в портативных компьютерах
- **3.2** Использование 32-разрядного доступа к файлу с Doublespace
- **3.3** Сети, с которыми невозможно использовать 32-разрядный доступ к файлу

## **4.0 Использование Диспетчера Памяти и Vshare**

- **4.1** Использование утилиты 386MAX
- **4.2** Включение совместного использования службы всплывающих сообщений с Vshare
- **4.3** Если эмулятор EMM386 обнаруживает ошибку в приложении

### **5.0 Использование Улучшенного управления питанием (АРМ)**

### **6.0 Использование утилиты SMARTDrive версии 5.0**

- **6.1** Доступ к дисководам на старых моделях COMPAQ DESKPRO
- **6.2** Использование SMARTDrive с двойным буфером
- **6.3** Использование SMARTDrive с пакетом Norton Utilities версии 6.0 Disk Monitor
- **6.4** Использование SMARTDrive с утилитой уплотнения диска SuperStor
- **6.5** Использование SMARTDrive с играми и приложениями, защищенными от копирования

### **7.0 Использование Multimedia Extensions версии 1.0 с Windows для для рабочих групп**

- **7.1** Дополнение до Windows для для рабочих групп
- **7.2** Конфигурирование параметров интерфейса MIDI
- **7.3** Конфигурирование дисплея
- **7.4** Файл-образец MIDI
- **7.5** Использование HyperGuide
- **7.6** Использование МusicBox
- **7.7** Использование Будильника

## **8.0 Запуск некоторых приложений, основанных на MS-DOS**

- **8.1** Creative Labs JukeBox
- **8.2** Игры или времячувствительные приложения
- **8.3** Эмуляторы расширенной памяти, разработанные сторонними фирмами, совместимые с MS-DOS версии 5.0 или 6.0
- **8.4** Приложения PC Tools
- **8.5** WordPerfect версии 5.1
- **8.6** Программы эмулятора 3270
- **8.7** C/C++ версии 7.0

### **9.0 Запуск коммуникационных приложений**

- **9.1** Общие инструкции
- **9.2** Использование модема Intel CAS с 32-разрядным доступом к файлу

## **10.0 Использование некоторых адаптеров дисплеев с Windows для для рабочих групп**

- **10.1** Установка адаптеров дисплеев согласно инструкциям производителей
- **10.2** Обновление драйверов дисплея при использовании пакетов загружаемых шрифтов (soft-font)
- **10.3** Использование самоконфигурирующихся адаптеров дисплеев
- **10.4** LCD
- **10.5** SuperVGA
- **10.6** Драйверы дисплея, разработанные сторонними фирмами: запуск приложений, основанных на MS-DOS
- **10.7** VGA-совместимые дисплеи
- **10.8** Video Seven: Использование 256-цветного режима
- **10.9** WinSpeed
- **10.10** IBM XGA: Конфигурирование цвета и разрешения
- **10.11** IBM XGA: Использование ЕММ386

### **11.0 Использование некоторых мышей с Windows для для рабочих групп**

- **11.1** Мышь Microsoft Mouse
- **11.2** Мышь Genius
- **11.3** Mышь Logitech
- **11.4** Бесшнуровая мышь Logitech
- **11.5** Шариковая (Ballpoint) мышь Logitech или Microsoft на компьютерах Toshiba Т22ООSX
- **11.6** Мыши Мouse System на портах PS/2

# **12.0 Использование других конфигураций оборудования с Windows для для рабочих**

## **групп**

- **12.1** Компакт-диски (CD-ROM)
- **12.2** Системы EISA с более чем 16 Мбайт дополнительной памяти
- **12.3** Хранители экрана Epson
- **12.4** NCR 925 с EMM386.EXE
- **12.5** Раскладка клавиатуры, отличная от американской: использование быстрых клавиш приложения
- **12.6** Plus Hardcard
- **12.7** Контроллеры жесткого диска типа SCSI, использующие DMA
- **12.8** Контроллер жесткого диска типа SCSI фирмы Columbia Data Products
- **12.9** Аудио плата Sound Blaster
- **12.10** Tandy 2500 XL с MS-DOS в ПЗУ
- **12.11** Компьютеры Wyse

### **13.0 Использование Microsoft At Work PC Fax**

- **13.1** Отправка факсов с приложений
- **13.2** Отмена факса
- **13.3** Разное оформление факса
- **13.4** Использование правильного качества изображения при отправке факсов
- **13.5** Автономная работа, когда невозможно запустить транспортировку факсов
- **13.6** Интенсивные операции ЦП могут стать причиной несостоявшейся передачи
- **13.7** Передача бинарных файлов
- **13.8** Сведения о факс-модеме

### **14.0 Безопасность**

- **15.0 Использование редиректора реального режима**
- **16.0 Завершение Windows для для рабочих групп в то время, как Mail еще продолжает работать**
- **17.0 Другие оперативные документы**
- **18.0 Заказ книги Resource Kit**
- **19.0 Получение драйверов из библиотеки драйверов Windows**
- **20.0 Посылка факс-сообщений из программы Mail**

**Microsoft** и **MS-DOS** являются зарегистрированными товарными знаками, а **Windows** торговый знак Microsoft Corporation.

**SuperStor** является товарным знаком AddStor, Inc.

- **Bitstream** является зарегистрированным товарным знаком, а **FaceLift** товарным знаком Bitstream, Inc.
- **PC Tools** является товарным знаком Central Point Software, Inc.

**CompuServe** является зарегистрированным товарным знаком CompuServe, Inc.

**COMPAQ DESKPRO 386/20** является зарегистрированным товарным знаком Compaq Computer Corporation.

**Sound Blaster** является товарным знаком Creative Technology Ltd.

**Hewlett-Packard** является зарегистрированным товарным знаком компании Hewlett-Packard Company.

**Intel** является зарегистрированным товарным знаком корпорации Intel.

**PS/2** и **XGA** являются зарегистрированными товарными знаками International Business Machines Corporation.

**Toshiba** является зарегистрированным товарным знаком Kabushiki Kaisha Toshiba.

**Logitech** является товарным знаком Logitech, Inc.

**Pocket Modem** является зарегистрированным товарным знаком Migent, Inc.

**NEC** является зарегистрированным товарным знаком NEC Corporation.

**Norton Utilities** является зарегистрированным товарным знаком Peter Norton Computing

**Hardcard** является товарным знаком корпорации Plus Development.

**386MAX** является зарегистрированным товарным знаком Qualitas, Inc.

**Qemm** является товарным знаком Quarterdeck Office Systems.

**SCSI** является зарегистрированным товарным знаком Security Control Systems, Inc.

**Epson** является зарегистрированным товарным знаком Seiko Epson Corporation, Inc.

**Tandy** является зарегистрированным товарным знаком Tandy Corporation.

**UNIX** является зарегистрированным товарным знаком UNIX Systems Laboratories.

**WordPerfect** является товарным знаком WordPerfect Сorporation.

**Wyse** является зарегистрированным товарным знаком Wyse Technology.

**Zenith** является зарегистрированным товарным знаком Zenith Electronics Сorporation.

## 1.0 Запуск Windows для для рабочих групп с операционной системой, отличной от **Microsoft MS-DOS**

Microsoft Windows для для рабочих групп и MS-DOS работают вместе как единое целое. Они разрабатывались вместе и прошли тщательное совместное тестирование на множестве разных компьютеров и конфигураций оборудования. Запуск Windows для для рабочих групп с операционной системой, отличной от MS-DOS, может привести к неожиданным результатам или плохой производительности, и не рекомендуется корпорацией Microsoft.

## 2.0 Предотвращение переполнения стека

Стеки - это временные структуры данных, которые MS-DOS и приложения используют для управления процессами в оборудовании. Если во время установки Windows для для рабочих групп программа Setup обнаруживает оборудование или программное обеспечение, которое нуждается в стеках определенного размера, она поместит в ваш файл CONFIG.SYS следующую командную строку:

## stacks= $9.256$

Обычно этого будет достаточно. Однако, если вы получаете сообщение о переполнении внутреннего стека, сначала попытайтесь увеличить второе число в командной строке "stacks". Если это не помогает, попробуйте увеличить первое число. Для получения дополнительной информации об установке количества стеков и модификации файла CONFIG.SYS обратитесь к вашей документации на MS-DOS.

## 3.0 Использование 32-разрядного доступа к диску и файлу

Данный раздел содержит информацию об использовании 32-разрядного доступа к диску и файлу в портативных компьютерах, Doublespace, и сетях.

## 3.1 Использование 32-разрядного доступа к диску в портативных компьютерах

По умолчанию, 32-разрядный доступ к диску выключен во избежание ошибок при работе диска на некоторых портативных компьютерах с питанием от батареи. Однако 32разрядный доступ может правильно работать на некоторых портативных компьютерах с питанием от батареи, таких, как Zenith MasterSport SL. Если вы хотите попробовать использовать 32-разрядный доступ, выберите флажок проверки "Использовать 32разрядный доступ к дискам" в расширенном диалоговом окне Виртуальная память (выберите значок Расширенный на Панели Управления). Для получения дополнительной информации обратитесь к главе 8, "Настройка сетевых параметров и повышение производительности," в Руководстве пользователя Сетевое расширение Microsoft Windows для рабочих групп.

Предостережение! Прежде чем использовать 32-разрядный доступ к диску на портативном компьютере с питанием от батареи, настоятельно рекомендуется сделать копию вашего жесткого диска. Поскольку 32-разрядный доступ не был полностью проверен на всех системах с питанием от батареи, его использование может привести к ошибкам диска.

## 3.2 Использование 32-разрядного доступа к файлу с Doublespace

Если действует двойное пространство, невозможно использовать 32-разрядный доступ к файлу с MS-DOS версии 6.0. Для использования 32-разрядного доступа к файлу с двойным пространством, применяйте MS-DOS версии 6.2.

## 3.3 Сети, с которыми невозможно использовать 32-разрядный доступ к файлу

Драйвер, необходимый для 32-разрядного доступа к файлу, несовместим с некоторыми сетями, включая Artisoft LANtastic и Microsoft LAN Manager.

Если одна из этих сетей выполняется с системой Windows для для рабочих групп вместо сети Microsoft Windows, удалите строку device=c:\windows\ifshlp.sys из файла CONFIG.SYS. Затем отключите 32-разрядный доступ к файлу, используя значок Расширенный в Панели Управления.

Если удалить линию устройства драйвера IFSHLP.SYS из файла CONFIG.SYS, совместное использование файлов или принтеров будет невозможным. По видимому невозможным будет и использование 32-разрядного доступа к диску.

## 4.0 Использование Диспетчера Памяти и Vshare

Этот раздел рассказывает о проблемах, с которыми вы можете столкнуться при использовании диспетчера памяти и программы совместного использования/закрытия файла VSHARE.386 с Windows для для рабочих групп.

## 4.1 Использование утилиты 386МАХ

Если вы запускаете 386MAX® с Windows для для рабочих групп, обратите внимание на следующее:

Не используйте опции, ограничивающие область подкачки памяти EMS в области верхней памяти. При введении опций exclude= в командную строку 386max или в командную строку bluemax или в файл .PRO (обычно называемый 386MAX.PRO), убедитесь, что указанный диапазон адресов не распространяется за пределы А000. Если диапазон адресов выходит за пределы A000, Windows для для рабочих групп может выполняться неверно.

Например, допустима команда exclude=1800-A000, но недопустима команда exclude=1800-B800. Если необходимо исключить ранг адреса до А000, используйте вместо этого опцию RAM=. Для получения дополнительной информации об этой и других опциях обратитесь к документации по 386МАХ.

· Не загружайте SMARTDrive при выполнении QCache.

Замечание: Программа установки 386МАХ не обнаруживает SMARTDrive версии 5.0 и может рекомендовать установку QCache.

- $\cdot$  Если обновить раннюю версию 386МАХ версией 6.0, программа установки 386МАХ версии 6.0 может не удалить строку load=windows.lod из файла .PRO. Можно удалить эту строку ручным способом. Она не является необходимой, и ее удаление освободит небольшое количество памяти.
- · Если удалить командную строку net start из файла AUTOEXEC.BAT, программа Windows может заблокироваться во время установки.

### 4.2 Включение совместного использования службы Всплывающих сообщений с **Vshare**

VSHARE.386 является программой совместного использования и закрытия файла, применяемая при выполнении Windows для для рабочих групп, когда нет совместного использования файла и печати. Во время VSHARE, когда нарушается совместное использование файла, может появиться сообщение "Отказано в доступе" вместо сообщения "Нарушение совместного использования в устройстве...", применяемого в случае невозможности совместного использования файла и печати.

Некоторые основанные на MS-DOS приложения могут потребовать сообщения о нарушении совместного использования. Если требуется включение этого сообщения, добавьте к секции [386Enh] файла SYSTEM.INI следующую строку:

## **EnableSharingPopups=TRUE**

Для получения дополнительной информации о модификации файла SYSTEM.INI см оперативный документ SYSINI.WRI.

## 4.3 Если эмулятор EMM386 обнаруживает ошибку в приложении

Если ЕММ386 отображает сообщение "ЕММ386 обнаружило в приложении ошибку #12," это означает, что процессор доложил EMM386 об исключительной ошибке. Исключительная ошибка обычно возникает, когда приложение дает инструкцию процессору в недопустимых или неожиданных условиях. В большинстве случаев такие ошибки связаны с определенной программой. Если возникает ошибка, не находящаяся ни в одном из приложений, ее причиной может быть драйвер устройства или резидентная в памяти программа (программа TSR).

Чтобы избежать этих ошибок:

- Попробуйте идентифицировать связанную с ошибкой программу. Один из способов сделать это в том, чтобы проверить, происходит ли ошибка, когда не выполняется программа. Если вы подозреваете, что причиной является резидентная в памяти программа или драйвер устройства, попробуйте обойти их во время загрузки компьютера.
- · Попробуйте вывести из действия EMM386. Если одно из приложений является причиной ошибки, отключение EMM386 может позволить приложению создать сообщение об ошибке. Отключение EMM386 также может изменить конфигурацию памяти таким образом, что ошибка более не может произойти.

Поскольку в большинстве программ Windows для для рабочих групп версии 3.11 и большинстве приложений Windows используется режим защиты памяти, а EMM386 управляет обычной памятью, EMM386 может не сохранить память.

- · Попробуйте изменить порядок загрузки драйверов устройств и резидентных в памяти программ. Это средство может оказать помощь, т.к. некоторые ошибки возникают только в особых условиях памяти.
- · Если происходит ошибка 12, это означает неправильное использование стека. Попробуйте добавить следующую команду в файл CONFIG.SYS:

## **STACKS=18,512**

· Если происходит ошибка 13, это может означать, что программа пытается использовать режим защиты без помощи EMM386. Скорее всего придется приобрести версию программы, соответствующую VCPI, или не загружать EMM386 во время использования этого приложения.

## 5.0 Использование Улучшенного управления питанием (АРМ)

Windows для для рабочих групп включает поддержку Улучшенного управления питанием (APM). Это позволяет системе Windows продлить время работы батареи, выдавать информацию о состоянии питания и приспосабливаться к некоторым свойствам персональных компьютеров с питанием от батареи. Чтобы выяснить, поддерживает ли ваш компьютер АРМ, свяжитесь с производителем компьютера.

Для установки АРМ в системе:

- 1. Выйдите из Windows для для рабочих групп.
- 2. Запустите программу Setup Windows для для рабочих групп и выберите один из следующих типов системы:
	- Система MS-DOS с APM
	- $\cdot$  Система на основе процессора Intel 386SL с APM (если компьютер имеет процессор Intel 386SL и поддерживает Расширенные опции SL для APM)
- 3. Перезапустите Windows для для рабочих групп.

В окне Панель Управления появится значок Питание.

4. Выберите значок Питание для подбора параметров Управления питанием.

Для получения дополнительной информации об этих параметрах выберите кнопку "Справка" или нажмите F1 при работе в диалоговом окне Диспетчер Питания.

## 6.0 Использование утилиты SMARTDrive версии 5.0

Этот раздел описывает несколько решений тех проблем, с которыми вы можете столкнуться при использовании SMARTDrive версии 5.0 (поставляемого вместе с Windows для для рабочих групп) вместе с некоторыми программами или оборудованием.

## 6.1 Доступ к дисководам на старых моделях COMPAQ DESKPRO

На некоторых компьютерах COMPAQ DESKPRO 386/16 и 386/20 вы можете столкнуться с проблемами доступа к дисководам гибких дисков, если установлен драйвер SMARTDrive версии 5.0. Чтобы справиться с этой проблемой, вы можете испробовать одно из следующих решений:

Поместите буфер SMARTDrive в обычную память, добавив следующую опцию в командную строку smartdrv файла AUTOEXEC.BAT:

## smartdry/L

Запретите кэширование флоппи-дисководов, добавив следующую опцию в командную строку smartdrv файла AUTOEXEC.BAT:

## smartdry a- b-

Для получения дополнительной информации об этих возможностях обратитесь к разделу "Управление памятью и производительностью" Руководства пользователя Windows или Windows для для рабочих групп.

### 6.2 Использование SMARTDrive с двойным буфером

Большинство эмуляторов с расширенной памятью пытаются оптимизировать работу драйвера SMARTDrive, конфигурируя его так, чтобы он загружался в блоки старших адресов памяти. Это может привести к возникновению проблем, если вы запускаете Windows для для рабочих групп в режиме двойной буферизации. Если вам нужно использовать двойной буфер с драйвером SMARTDrive, убедитесь, что он конфигурирован так, чтобы загружаться

в обычную память. Командная строка SMARTDrive в файле CONFIG.SYS должна выглядеть так:

## device=smartdrv.exe /double buffer

Нет необходимости изменять ссылки на SMARTDrive в файле AUTOEXEC.BAT.

Если используется устройство SCSI, некоторые поставщики предоставляют драйвер (как, например, ASPI4DOS), уже поддерживающий двойную буферизацию. В этом случае нельзя использовать двойную буферизацию SMARTDrive. Чтобы определить заложена ли в устройстве двойная буферизация, проверьте документацию SCSI или обратитесь к поставщику устройства SCSI. Если это подтверждается, используйте следующую командную строку:

## device=smartdrv.exe /double buffer+

Данную командную строку надо также использовать, если система зависает при запуске

Windows, или при использовании устройства SCSI с разделом UNIX®.

Для получения дополнительной информации об использовании двойной буферизации с устройством SMARTDrive обратитесь к разделу "Управление памятью и производительностью" в Руководстве пользователя Windows или Windows для для рабочих  $2pynn$ .

## 6.3 Использование SMARTDrive с пакетом Norton Utilities версии 6.0 Disk Monitor

Не используйте возможность защиты диска (Disk Protect) из пакета Norton Utilities версии 6.0 Disk Monitor вместе с драйвером SMARTDrive версии 5.0. Если вы пытаетесь записывать на защищенный диск, то произойдет ошибка, и Ваша система откажет. Если вы хотите записывать на защищенный дисковод или кэшировать его, добавьте буквенное обозначение дисковода в командную строку **smartdrv** вашего файла AUTOEXEC.BAT. Например, если дисковод D представляет собой защищенный дисковод, вы должны добавить следующее:

## smartdry d

Или же вы можете использовать программу Norton Cache вместо устройства SMARTDrive вместе с утилитой Disk Monitor.

## 6.4 Использование SMARTDrive с утилитой уплотнения диска SuperStor

- Не используйте операции Create Mountable Drive, Mount и Dismount SuperStor после того, как загружен SMARTDrive. вы должны конфигурировать раздел SuperStor до того, как загружен SMARTDrive. Windows для для рабочих групп Setup помещает командную строку smartdrv прежде всего в ваш файл AUTOEXEC.BAT. Если ваш файл AUTOEXEC.BAT включает конфигурационную команду "mount", убедитесь, что командная строка **smartdrv** следует за конфигурационными командными строками SuperStor.
- Кроме того, вы получите сообщение об ошибке чтения/записи, если будете использовать SMARTDrive для кэширования дисковода после компрессии SuperStor. Чтобы избежать кэширования драйвером SMARTDrive дисковода после уплотнения, вы должны поместить опцию символ устройства- в командную строку smartdrv.

Например, если дисковод С не уплотнен, а дисководы Е и F уплотнены SuperStor, вы должны включить в ваш файл AUTOEXEC.BAT следующую командную строку:

## smartdry e-f-

## 6.5 Использование SMARTDrive с играми и приложениями, защищенными от копирования

Используя SMARTDrive, вы можете столкнуться с проблемами, запуская защищенные от копирования приложения, которые потребуют от вас поместить основной диск в дисковод гибких дисков. Чтобы решить эту проблему, вы должны исключить кэширование дисковода с помощью опции drive letter- при загрузке драйвера SMARTDrive. Например, если вы загружаете SMARTDrive из вашего файла AUTOEXEC.BAT и используете дисковод A, вы

должны включить в ваш файл AUTOEXEC.BAT следующую командную строку:

smartdry a-

## 7.0 Использование Multimedia Extensions версии 1.0 с Windows для для рабочих групп

Этот раздел содержит информацию, относящуюся конкретно к использованию Multimedia Extensions версии 1.0 с Windows для для рабочих групп. Он содержит также и описание тех действий, которые вы должны выполнить для правильной настройки конфигурации вашей системы, чтобы использовать ее с Multimedia Extensions.

## 7.1 Дополнение до Windows для для рабочих групп

Чтобы дополнить Multimedia Extensions до Windows для для рабочих групп, сначала установите систему Windows с Multimedia Extensions версии 1.0. Затем обновите эту версию до Windows для для рабочих групп, записывая ее в тот же самый каталог. Если вы устанавливаете Windows для для рабочих групп до установки Windows с Multimedia Extensions, не все файлы будут переписаны правильно.

## 7.2 Конфигурирование параметров интерфейса MIDI

При установке Windows для для рабочих групп программа Setup не переписывает существующий файл MIDIMAP.CFG установки MIDI с Multimedia Extensions. Если параметры порта в первоначальной настройке ссылаются на порты Ad Lib или Sound Blaster<sup>TM</sup>, и если используются различные драйверы, вам придется изменить настройку порта так, чтобы она соответствовала портам на выходе, применяемым звуковым устройством. Используйте для этого опцию MIDI Mapper в Панели Управления.

Для получения дополнительной информации об использовании MIDI Mapper для изменения настройки MIDI обратитесь к разделу о настройке программы в Руководстве пользователя Windows или Windows для для рабочих групп.

## 7.3 Конфигурирование дисплея

Окно Дисплей Multimedia Extensions на Панели Управления недоступно во время обновления Windows с мультимедиа версии 1.0 до Windows для для рабочих групп. Если вы должны изменить выбор вашего дисплея, произведите эти изменения с помощью Windows Setup из группы Главная Диспетчера Программ.

## 7.4 Файл-образец MIDI

Файл-образец MIDI CANYON.MID, включенный в Windows для для рабочих групп, который вы можете запустить с помощью программы Windows Media Player, поставляется корпорацией Passport Design, Inc.

## 7.5 Использование HyperGuide

Информация в HyperGuide относится к системе Windows версии 3.0, а не к системе Windows для для рабочих групп. Если вы хотите воспользоваться документацией на Windows, обратитесь к Руководству пользователя Сетевое расширение Microsoft Windows для рабочих групп, поставляемому с системой Windows для для рабочих групп.

## 7.6 Использование MusicBox

Music Box не полностью совместим с Windows версии 3.1. Хотя ваши компакт-диски будут проигрываться правильно, вы столкнетесь с проблемами при использовании кнопки "Save Info" в диалоговом окне программы для записи информации о названии диска и названии трека. Если вы хотите изменить эту информацию, вам придется делать это вручную путем редактированием файла MUSICBOX.INI. Чтобы добавить к файлу новый диск, вы можете задать номер диска (ID), просматривая информацию в диалоговом окне **About**.

## 7.7 Использование Будильника

Будильник в Multimedia Extensions версии 1.0 не полностью совместим с Windows для для рабочих групп. Если вы используете цифровой дисплей, обозначающие время цифры могут выглядеть наклонными, или же может возникнуть системная ошибка, в зависимости от размера окна Будильника.

## 8.0 Запуск некоторых приложений, основанных на MS-DOS

Этот раздел содержит общую информацию о запуске некоторых приложений, основанных на MS-DOS, с Windows для для рабочих групп.

## 8.1 Creative Labs JukeBox

Если вы используете звуковую карту Sound Blaster, не устанавливайте и не используйте приложения JukeBox, входящие в ваш пакет Sound Blaster, с Windows для для рабочих групп. JukeBox взаимодействует с драйвером синтезатора Ad Lib Windows для для рабочих групп и приводит к ошибкам при попытке установить драйверы карты Sound Blaster.

## 8.2 Игры или времячувствительные приложения

Некоторые игровые программы или приложения, которые связываются с таймером компьютера, могут работать с плохой производительностью с Windows для для рабочих групп, вы можете попытаться улучшить работу, выключив параметр TrapTimerPort в секции [386Enh] файла SYSTEM.INI следующим образом:

## TrapTimerPort=Off

Замечание Параметр TrapTimerPort по умолчанию включен. Выключение его может привести к ошибкам или потере данных при пересылке файлов с использованием коммуникационных приложений. Рекомендуется оставлять этот параметр включенным при использовании коммуникационных приложений.

## 8.3 Эмуляторы расширенной памяти, разработанные сторонними фирмами, совместимые с MS-DOS версии 5.0 или 6.0

Многие эмуляторы расширенной памяти могут вызвать проблемы, если вы используете их для создания блоков старших адресов (UMB) для команд loadhigh и devicehigh MS-DOS версии 5.0 или 6.0. Если вы хотите использовать эти команды MS-DOS для того, чтобы загружать драйверы или приложения в верхнюю память, используйте для создания блоков старших адресов памяти эмулятор Windows с расширенной памятью EMM386.EXE. Если вы вынуждены использовать эмулятор третьих фирм, тогда используйте команду load high для загрузки эмулятора вместо соответствующей команды MS-DOS.

## 8.4. Приложения PC ToolsTM

Если вы запускаете приложения PC Tools, основанные на MS-DOS, в окне, на дисплее могут появиться пятна, поскольку приложения PC Tools используют графический шрифт, который отображается на дисплее неправильно (этой проблемы не возникает, если вы запускаете приложение в полный экран).

Чтобы решить эту проблему, запустите приложения PC Tools, основанные на MS-DOS, с помощью параметра /NF. Если эти приложения включены в группу Диспетчера Программ, с помощью команды Свойства добавьте параметр запуска /NF в командную строку для данного приложения. Для получения дополнительной информации об изменении свойств приложений обратитесь к Справке по Диспетчеру Программ.

вы можете также включить опцию /NF в программный информационный файл (PIF) данного приложения, напечатав это в текстовом окне "Необязательные Параметры" в Редакторе PIF, или вы можете с помощью программы PC Tools PC Config установить, что приложения PC Tools будут использовать для отображения информации текстовый шрифт. Для получения дополнительной информации об изменении PIF-файлов приложений обратитесь к Руководству пользователя Windows или Windows для для рабочих групп.

## 8.5 WordPerfect® версии 5.1

При запуске в окне текстового процессора WordPerfect версии 5.1 указатель мыши системы Windows и указатель мыши, работающий с редактором WordPerfect, не оказываются одновременно в одном и том же месте. Чтобы разрешить эту проблему, поступите следующим образом:

- 1. В редакторе WordPerfect нажмите SHIFT+F1.
- 2. Выберите М для мыши и А для Acceleration Factor (коэффициент ускорения).
- 3. Установите величину коэффициента ускорения равной 1.
- 4. Нажмите ENTER 3 раза подряд для возвращения к вашему документу.
- 5. Увеличьте окно WordPerfect до размеров полного экрана.
- 6. Переместите указатель мыши Windows в окно WordPerfect, и затем сместите его к правому краю окна.
- 7. Переместите указатель мыши к левому краю окна.
- 8. Переместите указатель снова к центру окна, и затем переместите его к нижнему краю.
- 9. Наконец, переместите указатель вверх в левый верхний угол окна.

Указатель мыши системы Windows и указатель мыши редактора WordPerfect будут теперь в одном и том же месте.

## 8.6 Программы эмулятора 3270

вы можете столкнуться с проблемами при использовании определенных приложений эмулятора 3270 с Windows для для рабочих групп. Если вы используете одно из этих приложений, вам рекомендуется приобрести комплект Microsoft Windows for для рабочих групп Resource Kit (версии 3.1).

## 8.7  $C/C++$  версии 7.0

Если при выполнении Microsoft  $C/C++$  версии 7.0 с Windows для для рабочих групп происходит закрытие системы во время трансляции файла, добавьте следующую строку в секцию [386Enh] файла SYSTEM.INI:

### $MAXBPS=400$

Данная команда увеличивает число используемых системой точек прерывания.

Для получения дополнительной информации об этой настройке обратитесь к комплекту Microsoft Windows for для рабочих групп Resource Kit (версии 3.1). Для получения информации о заказе комплектов ресурсов обратитесь к разделу 17 данного файла.

### 9.0 Запуск коммуникационных приложений

В данном разделе представлена информация об использовании коммуникационных приложений с Windows для для рабочих групп.

### 9.1 Общие инструкции

Наивысшая возможная скорость передачи в бодах при выполнении коммуникационной программы с Windows определяется скоростью ЦП дополнительно по отношению к возможностям порта и модема. Могут также потребоваться RTS/CTS или оборудование подтверждения связи.

Для осуществления коммуникации со скоростью в 9600 бод и выше следуйте данным инструкциям:

- При возможности используйте коммуникационные приложения, основанные на Windows.
- Используйте совместимые с 16550АF серийные порты и модемы. Для определения

совместимости серийного порта с 16550АГ выполните программу диагностики Microsoft Diagnostics (MSD.EXE), включенную в Windows для для рабочих групп. Для того, чтобы выполнять MSD, завершите Windows, затем после приглашения к команде введите msd (не по приглашению MS-DOS в Windows). Нажмите ENTER.

- · Избегайте закрытия приложений на основе MS-DOS во время загрузки фона.
- · Используйте файл PIF для выполнения коммуникационных приложений на основе MS-DOS. Используйте Редактор РІГ для того, чтобы выбрать флажки проверки "Фоновый Приоритет" и "Блокировать Память Программы".
- · При выполнения коммуникационных приложений, основанных на MS-DOS, на фоне запускайте их как значок, а не как окно.
- Устройство SMARTDrive может вызвать ошибки загрузки во время очистки буфера задней записи. Если это произойдет, выведите из строя буфер задней записи SMARTDrive во время высокоскоростных загрузок. Это делается просто при использовании утилиты SmartMon, включенной в комплект Microsoft Windows for для рабочих групп Resource Kit (версии 3.1), и в MS-DOS 6.0. Для получения информации о заказе комплектов ресурсов обратитесь к разделу 17 данного файла.

## 9.2 Использование модема Intel CAS с 32-разрядным доступом к файлу

Модем Intel CAS не может быть использован с 32-разрядным доступом к файлу. При наличии модема Intel CAS выберите в Панели Управления значок 386 Расширенный, выберите кнопку "Виртуальная память", а затем кнопку "Изменить". Убедитесь в том, что флажок проверки "Использовать 32-разрядный Доступ к Файлу" не установлен, и выберите "ОК". Если флажок проверки оказался установленным, необходимо выйти и перезапустить Windows.

## 10.0 Использование некоторых адаптеров дисплеев с Windows для для рабочих групп

Этот раздел описывает некоторые проблемы, с которыми вы можете столкнуться при использовании некоторых адаптеров дисплеев или драйверов с Windows для для рабочих групп.

## 10.1 Установка адаптеров дисплеев согласно инструкциям производителей

Процедуры, предлагаемые производителями адаптеров дисплеев для их установки, могут требовать от вас заменить или изменить файл SETUP.INF в Windows SYSTEM каталоге. Это может вызвать проблемы в Windows для для рабочих групп.

Если программа установки адаптера дисплея, произведенного третьей фирмой, заменяет или изменяет файл SETUP.INF, выполняйте следующие процедуры:

Для установки драйверов адаптера дисплея:

1. Переименуйте файл SETUP.INF, поставляемый вместе с вашим пакетом адаптера

дисплея, в ОEMSETUP.INF, и поместите его на диск в каталог, содержащий файлы адаптера дисплея.

2. Запустите программу Windows Setup из группы Главная.

### 3. Выберите **Изменить установки системы** в меню **Параметры**.

- 4. Из списка Дисплеев выберите Другой дисплей (Требуется диск OEM).
- 5. Вставьте диск, содержащий файл OEMSETUP.INF и файлы драйвера вашего адаптера дисплея. Или, если эти файлы расположены на вашем жестком диске, наберите в текстовом окне путь доступа к тому каталогу, где расположены эти файлы, и затем выберите кнопку "ОК".
- 6. Выберите тот тип адаптера дисплея, который вы хотите использовать, и затем выберите кнопку "ОК".

Setup скопирует все необходимые файлы с диска драйвера и может потребовать файлы с дисков Windows для для рабочих групп.

5. Вставьте все дополнительные диски, требуемые программой, и затем выберите кнопку "ОК".

Если вы случайно записали что-то поверх исходного файла SETUP.INF, вы можете снова скопировать его с Windows для для рабочих групп версии 3.11 Диск 1 в свой каталог Windows SYSTEM каталог.

## **10.2 Обновление драйверов дисплея при использовании пакетов загружаемых шрифтов (soft-font)**

Если вы пользуетесь некоторыми пакетами загружаемых шрифтов, включая Bitstream® Facelift™, Publisher PowerPak и Hewlett-Packard**®** Intellifont, Setup может не обновить ваш драйвер дисплея при переходе к Windows для для рабочих групп. В этом случае вы должны обновить ваш драйвер дисплея после того, как установлен Windows для для рабочих групп.

Для того, чтобы обновить драйвер дисплея после запуска Windows для для рабочих групп:

1. Запустите программу Windows Setup из группы Главная.

### 2. Выберите **Изменить установки системы** в меню **Параметры**.

3. Из списка Дисплеев выберите драйверы дисплея, которые вы будете использовать.

Для получения дополнительной информации об использовании Setup после установки Windows обратитесь к главе "О конфигурации оборудования" в *Руководстве Пользователя Windows или Руководстве Пользователя Windows для для рабочих групп*.

### **10.3 Использование самоконфигурирующихся адаптеров дисплея**

Некоторые адаптеры дисплея могут менять свою конфигурацию в соответствии с тем, что пытается делать программа. Например, если программа пытается использовать конфигурацию видео адаптера (VGA), а ваш адаптер дисплея в настоящий момент настроен как графический адаптер EGA, адаптер может переключиться из конфигурации ЕGA в конфигурацию VGA. Эти типы адаптеров дисплея обычно используют немаскируемые прерывания (NMI) для изменения конфигурации во время вашей работы.

Чтобы использовать адаптеры дисплея этого типа, вы должны выключить переключатель NMI (называемый также самоконфигурирующимся, самопереключающимся или самоэмулирующимся) после проведения конфигурации адаптера дисплея. Для получения дополнительной информации обратитесь документации по адаптеру дисплея.

## **10.4 LCD**

Если вы используете экран LCD, установите его на белый текст на черном фоне вместо черного текста на белом фоне. При использовании Windows режим черного текста на белом фоне изнашивает экраны LCD. Обратитесь к документации на ваш экран за инструкциями, как это сделать.

## **10.5 Super VGA**

Если вы используете видеокарту и монитор (NEC**®** MultiSync 3D/4D/5D или другой многочастотный монитор) с разрешением 800 х 600, 16 цветов с драйвером Super VGA, используйте драйвер Super VGA (800x600, 16 цветов), поставляемый с Windows для для рабочих групп. Если драйвер не будет обновлен, Windows может не работать эффективно.

Чтобы установить Super VGA драйвер Windows для для рабочих групп, запустите Windows Setup из группы Главная, а затем выберите "Super VGA 800 x 600, 16 цветов" из списка дисплеев. Для получения дополнительной информации об использовании Windows Setup после того, как вы уже установили Windows, обратитесь к Руководству пользователя.

## · **Super VGA VESA тип 6Ah**

Некоторые адаптеры Super VGA поддерживают высокую частоту обновления информации на мониторе (monitor-refresh rate) с разрешением 800 х 600 в специальном VESA-режиме. Если ваши видеоадаптер и монитор поддерживают высокую частоту и если вы используете драйвер Super VGA, вы можете получить лучшие видеорезультаты, включив следующий параметр в секцию [display] файла SYSTEM.INI:

### **svgamode=106**

Если при использовании этого режима вы столкнулись с трудностями, удалите этот параметр из файла SYSTEM.INI и затем перезапустите Windows для для рабочих групп.

## **10.6 Драйверы дисплея, разработанные сторонними фирмами: запуск приложений, основанных на MS-DOS**

Если вы используете драйвер дисплея, который не поставляется с Windows для для рабочих групп, и если вы получили, пытаясь запустить основанное на MS-DOS приложение, одно из следующих сообщений:

"Неправильная версия системы. Запустите программу Windows Setup еще раз"

или

"Несовпадение типа дисплея системе 386",

то снова запустите Setup, если и это не поможет, обратитесь к производителю дисплея за получением обновленного драйвера.

## 10.7 VGA-совместимые лисплеи

Большинство VGA-совместимых адаптеров дисплеев используют дополнительную память для улучшения представления. Когда система Windows настроена для VGA, Windows замечает большинство этих карт и автоматически исключает дополнительный объем памяти.

Однако, если у вас есть расширенный адаптер VGA, который Windows не распознает, вы должны исключить область дополнительной памяти сами, добавив следующую строку в секцию [386Enh] файла SYSTEM.INI:

### $emme$ xclude= $C400$ - $C7FF$

Для получения дополнительной информации о модификации файла SYSTEM.INI обратитесь к оперативному документу SYSINI.WRI.

### 10.8 Video-Seven: Использование 256-цветного режима

Windows для для рабочих групп обеспечивает 256-цветную поддержку при нескольких разрешениях для адаптеров дисплеев Video Seven, которые имеют по меньшей мере 512 Кбайт видеопамяти. Следующая таблица показывает те 256-цветные режимы Video Seven, которые поддерживаются драйверами дисплея, поставляемыми вместе с Windows для для рабочих групп.

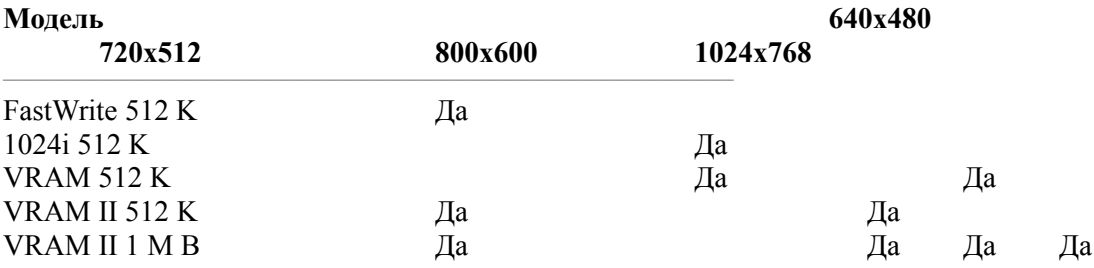

Если вы используете адаптер дисплея Video Seven, имеющий по меньшей мере 512 Кбайт видеопамяти, вы должны использовать один из данных драйверов дисплея. Эти драйверы в полной мере используют улучшение представления и поддержку мыши в приложениях, основанных на MS-DOS. Чтобы установить один из этих драйверов, запустите Windows Setup из группы Главная, а затем выберите нужный вам драйвер из списка дисплеев. Для

получения дополнительной информации об использовании Setup после того, как Windows уже установлен, обратитесь разделу "О конфигурации аппаратуры" Руководства пользователя Windows или Windows для для рабочих групп.

Замечание: Windows для для рабочих групп не включают драйверы для новых адаптеров дисплея Video Seven, основанных на Headland Technology/Video 7 HT216, HT216-32 или НТ217. Если имеется один из этих адаптеров дисплея, программа Setup автоматически устанавливает драйвер VGA. В упаковке адаптера дисплея может находиться обновленный драйвер, который можно установить при помощи имеющихся в упаковке инструкций. Если нет обновленного драйвера, его можно приобрести, обратившись к поставщику адаптера лисплея.

## 10.9 WinSpeed

Программа установки WinSpeed версии 1.0, INSTALL.EXE, не работает должным образом с Windows для для рабочих групп. Она копирует несовместимую версию файла SETUP.INF в ваш каталог Windows. Чтобы установить WinSpeed для использования с Windows для для рабочих групп, вы должны получить обновленные установочные диски в корпорации Panacea.

Если вы уже использовали программу INSTALL.EXE для установки драйверов WinSpeed в вашу систему, то если вы попытаетесь запустить Windows Setup из Главной группы, появится следующее сообщение:

"Файл SETUP.INF не подходит для использования с этой версией программы Setup".

Чтобы разрешить эту проблему:

- 1. Если в вашем каталоге Windows находится файл SETUP.INF, удалите его. (Файла SETUP.INF в вашем каталоге Windows не должно быть никогда).
- 2. Скопируйте файл SETUP.INF с Диска 1 Windows для для рабочих групп версии 3.11 в ваш Windows SYSTEM каталог.
- 3. Свяжитесь с корпорацией Panacea Inc. для получения новых установочных дисков WinSpeed, которые совместимы с Windows для для рабочих групп, и затем, используя их, снова установите WinSpeed.

## 10.10 IBM® XGA®: Конфигурирование цвета и разрешения

Windows Setup автоматически конфигурирует IBM XGA на 16 цветов и разрешение 640 х 480. Если ваш монитор может поддерживать 256 цветов или более высокое разрешение, вы можете сконфигурировать ваш XGA под использование такой цветности и разрешения, какие вы хотите. Чтобы это сделать, запустите Windows Setup из группы Главная и затем выберите один из следующих драйверов из списка дисплеев:

 $\cdot$  XGA (640 x 480, 16 цветов)

Этот драйвер устанавливается по умолчанию, и его не нужно менять, если вы используете плазменный экран PS/2® модели 75.

- $\cdot$  XGA (640 x 480, 256 цветов)
- $\cdot$  XGA (Small fonts)
- $\cdot$  XGA (Large fonts)

Установка как параметра Small fonts, так и параметра Large fonts конфигурирует XGA на разрешение 1024 х 786 и 256 цветов, если ваш монитор это поддерживает. В противном случае эти параметры сконфигурируют ваш дисплей на разрешение 640 х 480. Выберите Small fonts, если у вас большой монитор (по меньшей мере 16 дюймов) или если вы хотите иметь больше информации на вашем экране. Выберите Large fonts, чтобы текст было легче читать.

Убедитесь, что ваш монитор поддерживает выбранную Вами конфигурацию XGA. Если это не так, то при попытке запустить систему Windows для для рабочих групп вы вернетесь к приглашению MS-DOS.

Для получения дополнительной информации об использовании программы Setup после того, как вы уже установили Windows, обратитесь к разделу "О конфигурации аппаратуры" Руководства пользователя Windows или Windows для для рабочих групп.

## 10.11 IBM XGA: Использование EMM386

Чтобы успешно использовать видеоадаптер IBM XGA с эмулятором расширенной памяти ЕММ386, вы должны вручную запретить эмулятору ЕММ386 работать в области памяти, используемой дисплеем XGA. Обычно область памяти составляет C600-C7FF. Чтобы запретить диспетчеру памяти использовать эту область, поместите параметр X= в строку device=EMM386.EXE вашего файла CONFIG.SYS следующим образом:

## $device = EMM386. EXE$   $X = C600-C7FF$

Чтобы выяснить точную области памяти, используемой адаптером дисплея XGA, запустите программу System Configuration с диска System Reference системы Personal System/2 (PS/2) и выберите "Display Memory Map".

При использовании некоторых плазменных экранов PS/2 модели 75 или XGA, конфигурированной на разрешение 640 х 480 и 16 цветов, вы должны также включить параметр NOEMS или RAM в строку device=EMM386.EXE вашего файла CONFIG.SYS. Например:

## device=EMM386.EXE NOEMS X=C600-C7FF

Не включайте в строку device=EMM386.EXE вашего файла CONFIG.SYS параметр  $i=$ **B000-BE00**. Эта область памяти используется адаптером XGA при работе Windows. Таким образом, эта область памяти не может быть использована как область старших адресов. Windows не распознает конфигурации XGA, если EMM386 использует эту область памяти.

Для получения дополнительной информации о модификации вашего файла CONFIG.SYS обратитесь к документации на MS-DOS. Для получения дополнительной информации об установке эмулятора расширенной памяти EMM386 и о задании ему способа

использования памяти, обратитесь к разделу "Управление памятью и производительностью" в Руководстве пользователя Windows или Windows для для рабочих  $z$ pynn.

### 11.0 Использование некоторых мышей с Windows для для рабочих групп

Этот раздел описывает некоторые проблемы, с которыми вы можете столкнуться при использовании определенных типов мышей с Windows для для рабочих групп.

## 11.1 Мышь Microsoft Mouse

Windows для для рабочих групп включает версию 8.20 драйвера мыши Microsoft Mouse. Если у вас есть мышь Microsoft, программа Windows Setup устанавливает драйвер мыши Windows (MOUSE.DRV) в подкаталог SYSTEM каталога с файлами Windows, а драйвер мыши MS-DOS (MOUSE.COM или MOUSE.SYS) в каталог Windows. Если у вас есть дополнительные версии драйвера мыши Microsoft в вашей системе, убедитесь, что вы используете драйвер мыши, поставляемый вместе с Windows для для рабочих групп.

Если вы используете панель управления (control-panel) мыши Microsoft версии 8.0 или более поздней, вы должны установить переменную среды MS-DOS mouse в тот каталог на вашем жестком диске, который содержит программные файлы панели управления (controlpanel) POINT.EXE и PANEL.COM. Вы можете сделать это, модифицируя файл AUTOEXEC.BAT. Например, если программные файлы панели управления расположены в каталоге \MOUSE, вы должны добавить в ваш файл AUTOEXEC.BAT следующую строку:

### set mouse=c:\mouse

Благодаря этому параметры мыши будут храниться в файле MOUSE.INI, расположенном в заданном каталоге. Если переменная mouse установлена неправильно, вы можете столкнуться с трудностями, связанными с ускорением мыши и изменением других ее параметров.

Вам рекомендуется использовать драйвер мыши MOUSE.COM, а не MOUSE.SYS, и загружать MOUSE.COM из файла AUTOEXEC.BAT. Если вы используете MOUSE.SYS, вы можете столкнуться с проблемами при записи параметров панели управления мыши. Если вы вынуждены использовать MOUSE.SYS и столкнулись с проблемой записи параметров мыши, убедитесь в том, что загружается драйвер из каталога с файлом MOUSE.INI, а не из каталога Windows.

Для получения дополнительной информации об установке драйверов мыши обратитесь к руководству пользователя Windows или Windows для для рабочих групп.

## 11.2 Мышь Genius

Если вы используете мышь Genius Mouse и запускаете приложения, основанные на MS-DOS, мышь может работать неправильно, особенно если у вас работают несколько таких приложений одновременно. Чтобы решить эту проблему, добавьте в секцию [386Enh] файла SYSTEM.INI следующую строку:

### local=PC\$MOUSE

Для получения дополнительной информации об изменении параметров в файле SYSTEM.INI обратитесь к оперативному документу SYSINI.WRI.

## 11.3 Мышь Logitech<sup>TM</sup>

Некоторые модели мышей Logitech распознаются программой Windows Setup как "Microsoft или IBM PS/2" модель мыши. В этом случае Windows Setup устанавливает драйвер мыши Microsoft или IBM PS/2. Если у вас мышь фирмы Logitech, вы должны использовать драйвер мыши Logitech.

Чтобы установить драйвер мыши Logitech, запустите Windows Setup из группы Главная и затем выберите "Logitech Mouse" из списка мышей. Для получения дополнительной информации об использовании программы Windows Setup после того, как вы уже установили Windows, обратитесь к разделу "О конфигурации аппаратуры" в Руководстве пользователя Windows или в Руководстве пользователя Windows для для рабочих групп.

При установке драйвера мыши Logitech Windows Setup копирует файл LMOUSE.COM в ваш каталог Windows. Это тот драйвер мыши, который требуется для использования мыши Logitech с приложениями, основанными на MS-DOS. Для использования вашей мыши с такими приложениями вы должны загрузить LMOUSE.COM до того, как запустите Windows. вы можете сделать это, добавив строку LMOUSE.COM в ваш файл AUTOEXEC.BAT. вам также придется добавить в секцию [386Enh] файла SYSTEM.INI следующую строку:

## local=PC\$MOUSE

## 11.4 Бесшнуровая мышь Logitech

Если у вас установлена бесшнуровая мышь фирмы Logitech, указатель мыши может не реагировать на ее перемещение при работе приглашения MS-DOS или приложений, основанных на MS-DOS и работающих в окне.

Чтобы решить эту проблему:

1. Измените параметр скорости в бодах вашего драйвера мыши. Чтобы сделать это, добавьте в секцию [LogiMouse] файла SYSTEM.INI следующую строку:

## **BaudRate=1200**

2. Включите опцию 1200 в командную строку, которая загружает в MS-DOS драйвер мыши Logitech (поставляемый вместе с Windows для для рабочих групп) следующим образом:

## **LMOUSE 1200**

Добавьте эту командную строку в файл AUTOEXEC.BAT, чтобы драйвер мыши загружался всякий раз, когда вы запускаете систему. В следующий раз, когда вы запустите Windows для для рабочих групп, Ваша мышь должна работать правильно.

Для получения дополнительной информации об изменении параметров в файле SYSTEM.INI обратитесь к оперативному документу SYSINI.WRI.

## 11.5 Шариковая (Ballpoint) мышь Logitech или Microsoft на компьютерах Toshiba® **T2200SX**

Если вы используете компьютер Toshiba T2200SX с версией BIOS, более ранней, чем 1.20, и у вас есть шариковая мышь Logitech или Microsoft, связанная с портом мыши PS/2, вы можете столкнуться с проблемами при перемещении указателя мыши. Если нет реакции на перемещения мыши, попробуйте подсоединить ее к последовательному порту или свяжитесь с фирмой Toshiba для получения обновленной версии BIOS.

### 11.6 Мышь Mouse System на портах PS/2

Драйверы "Mouse System", для последовательной мыши и мыши на шине, поставляемые с Windows, не поддерживают мышь Mouse System, когда она подсоединена к порту мыши вида PS/2. Если вы используете мышь Mouse System, подсоединенную к порту мыши вида PS/2, Windows Setup устанавливает вам драйвер мыши "Microsoft или IBM PS/2". Это правильный драйвер. Не нужно менять его.

## 12.0 Использование других конфигураций оборудования с Windows для для рабочих групп

Этот раздел содержит информацию об использовании Windows для для рабочих групп с различными типами компьютеров и конфигураций оборудования.

## 12.1 Компакт-диски (CD-ROM)

· Если вы используете устройства чтения компакт-дисков (CD-ROM), вы должны использовать версию 2.23 Microsoft MS-DOS CD-ROM Extensions (MSCDEX), сопровождающую Windows для для рабочих групп версии 3.11, со всеми конфигурациями устройств для чтения компакт-дисков CD-ROM.

Если вы используете обновленную версию Windows 3.1 или Windows для для рабочих групп версии 3.1, вы должны также убрать из секции [386Enh] файла SYSTEM.INI следующий параметр:

### device=LANMAN10.386

Этот параметр может привести некоторые устройства чтения компакт-дисков к временному прекращению работы и отказу при использовании их с версиями MSCDEX 2.20 или более поздними. Однако, если вы вынуждены использовать версию MSCDEX более раннюю, чем 2.20, вышеприведенный параметр в секции [386Enh] вашего файла SYSTEM.INI необходим.

Для получения дополнительной информации об изменении параметров в файле SYSTEM.INI обратитесь к оперативному документу SYSINI.WRI.

Если наличие устройства чтения компакт-дисков приводит к нестабильности вашей системы или к ее отказу, вам, возможно, необходимо обновить драйвер этого устройства. Кроме того, драйвер (MCI) (Media Control Interface) MCICDA.DRV со старыми версиями устройства чтения компакт-диска может работать неправильно. Свяжитесь с производителем вашего устройства по вопросу о получении обновленной версии.

## 12.2 Системы EISA с более чем 16 Мбайт дополнительной памяти

На некоторых компьютерах EISA может оказаться больше доступной дополнительной памяти, чем может обнаружить системное прерывание Int 15h-88h BIOS. На этих компьютерах HIMEM.SYS использует только обнаруженную дополнительную память. Это приводит к тому, что значительная часть памяти остается неиспользованной.

Вы можете заставить HIMEM.SYS использовать всю доступную дополнительную память, применив опцию /EISA в файле CONFIG.SYS. Например, если HIMEM.SYS находится в вашем каталоге Windows, то для использования всего объема доступной дополнительной памяти вы должны добавить в файл CONFIG.SYS следующую командную строку:

### device=c:\windows\himem.svs /EISA

Если вы используете опцию /EISA, не загружайте никакие драйверы устройств, которые используют обращение к прерыванию BIOS 15h/88h для обнаружения дополнительной памяти, до того, как вы загрузите HIMEM.SYS. Если вы поступите так, ваша система, может быть, будет работать неправильно. Если вы должны отвести некоторый объем дополнительной памяти на драйверы устройств или приложения, которые используют обращение к прерыванию 15h/88h BIOS, вы должны задать объем памяти в килобайтах, который вы хотите сохранить, с помощью опции /INT15. Например, если вы хотите сохранить 128 килобайт дополнительной памяти, вы должны поместить в ваш файл CONFIG.SYS следующую командную строку:

## device=c:\windows\himem.sys /EISA /INT15=128

Драйвер HIMEM.SYS должен, тем не менее, быть загружен прежде всех остальных драйверов устройств из файла CONFIG.SYS.

Чтобы выяснить, используют ли ваши драйверы устройств или приложения обращение к прерыванию Int 15h/88h BIOS, обратитесь к документации на ваши устройства или к их распространителям. Для получения дополнительной информации об использовании драйвера HIMEM.SYS с опцией INT15, обратитесь к разделу "Управление памятью и произодительностью" в Руководстве пользователя Windows или в Руководстве пользователя Windows для для рабочих групп.

## 12.3 Хранители экрана Epson®

Некоторые компьютеры фирмы Epson имеют утилиты хранителя экрана, которые освобождают экран после определенного периода бездействия. При работе системы Windows для для рабочих групп хранитель экрана может решить, что система не используется, в то время как она используется. Windows будет работать правильно несмотря на то, что экран будет оставаться чистым. На экране не появится изображения до тех пор, пока вы не выйдете из Windows и не перезапустите программу.

Обратитесь к документации, сопровождающей компьютер Epson, за инструкциями, как выключить хранитель экрана.

### 12.4 NCR 925 c EMM386.EXE

Если вы используете NCR 925 с ЕММ386. ЕХЕ, включите в командную строку device=EMM386.EXE файла CONFIG.SYS следующую опцию:

### device=EMM386.EXE\_X=E000-EFFF

#### 12.5 Раскладка клавиатуры, отличная от американской: использование быстрых клавиш приложения

Некоторые клавиатуры имеют два знака на буквенную клавишу и три знака на цифровую клавишу. Чтобы напечатать второй или третий знак, вы должны нажать и удерживать CTRL+ALT или ALTGR, а затем нажать нужную клавишу. Если вы используете такие клавиатуры, не используйте клавиши с двумя или тремя знаками как быстрые клавиши приложения.

### 12.6 Plus Hardcard™

· Чтобы запустить Windows для для рабочих групп вместе с Hardcard, вы должны включить в секцию [386Enh] файла SYSTEM.INI следующую строку:

#### VirtualHDIRO=OFF

Для получения информации о том, как изменить файл SYSTEM.INI, обратитесь ко оперативному документу SYSINI.WRI.

Замечание Нет необходимости выполнять эту процедуру, если вы используете Hardcard II или Hardcard II XL.

Рекомендуется использовать драйвер SMARTDrive двойной буферизации при работе с Hardcard. Для получения дополнительной информации об использовании драйвера SMARTDrive обратитесь к разделу "Управление памятью и произодительностью" в Руководстве пользователя Windows или в Руководстве пользователя Windows для для рабочих групп.

#### 12.7 Контроллеры жесткого диска типа SCSI®, использующие DMA

Если на вашем компьютере стоит контроллер жесткого диска типа SCSI, использующий прямой доступ к памяти (DMA), вы должны внести в секцию [386Enh] файла SYSTEM.INI следующую строку:

#### VirtualHDIRQ=OFF

Также необходимо, чтобы драйвер SMARTDrive был уже установлен, а двойной буфер НЕ БЫЛ разрешен, то есть был удален или отменен комментарием опции /**D** в файле CONFIG.SYS.

Для получения информации о том, как изменить файл SYSTEM.INI, обратитесь ко оперативному документу SYSINI.WRI.

### 12.8 Контроллер жесткого диска типа SCSI фирмы Columbia Data Products

Чтобы использовать контроллер жесткого диска типа SCSI фирмы Columbia Data Products с Windows для для рабочих групп, вы должны заменить старые версии SCSIдрайвера Columbia Data Products на версию 3.35 или более позднюю.

### 12.9 Аудио плата Sound Blaster

Если вы используете звуковую плату Sound Blaster, включающую микросхему цифрового сигнального процессора (DSP) версии более ранней, чем 2.0, вы, может быть, захотите заменить ее более современной версией 2.0 для улучшения аудиопредставления. Чтобы выяснить, какая версия микросхемы DSP у вас установлена, запустите утилиту TEST- SBC.EXE, входящую в пакет Sound Blaster. Чтобы получить версию 2.0 микросхемы DSP, свяжитесь с фирмой Creative Technology Ltd.

## 12.10 Tandy® 2500 XL с MS-DOS в ПЗУ

Компьютер Tandy 2500 XL может быть сконфигурирован для работы с операционной системой MS-DOS, записанной в ПЗУ . Если вы хотите использовать эту возможность, то после запуска программы Windows Setup вы должны запустить программу Tandy Setup (SETUPXL). Измените вашу конфигурацию так, чтобы ваши файлы AUTOEXEC.BAT и CONFIG.SYS читались с дисковода С.

### 12.11 Компьютеры Wyse®

Если вы запускаете Windows на компьютере Wyse, вам будет нужно изменить строку device=HIMEM.SYS в файле CONFIG.SYS на следующую:

### device=[path]HIMEM.SYS /M:WYSE

### 13.0 Использование Microsoft At Work PC Fax

Данный раздел содержит информацию об использовании факса Microsoft At Work PC Ғах для отправления и получения факсов.

### 13.1 Отправка факсов с приложений

Если сообщение отправляется получателю, не находящемуся в At Work, параметр формата должен быть установлен на Формат Факсимилие или Электронная почта если доступна в диалоговом окне параметров отправки сообщения. Необходимо выполнять программу Mail для того, чтобы Microsoft At Work PC Fax создавал изображение отправляемого сообщения и прилагаемых документов при отправке факсов формата факсимиле. Обычно составление и отправка документов при помощи Mail не вызывает проблем. Однако в некоторых приложениях в меню Файл имеется команда Отправить Факс, позволяющая создавать сообщения вне Mail. Если не

выполняется программа Mail, необходимо отправить опцию формата доставки этих сообщений в формат электронной почты в диалоговом окне параметров отправки сообщения. В противном случае прежде чем отправить факс, необходимо запустить программу Mail.

Возможно также печатать с приложения прямо на драйвер принтера Microsoft At Work PC Fax. Для того, чтобы задать печать на драйвер принтера Microsoft At Work Fax, используйте команду Выбор Принтеров и потом Печать, чтобы отправить факс. Если используется этот метод, необходимо будет запустить программу Mail для того, чтобы узнать, передано ли сообщение. В случае если сообщение не было передано, неотправленное сообщение появится в окне Входящие в Mail.

### **13.2 Отмена факса**

Для того, чтобы отменить передачу факса, используйте команду Очередь факса в Mail. Для создания изображений факсов для передачи Microsoft At Work PC Fax задает печать документов сообщений на драйвере принтера Microsoft At Work Fax. Некоторые приложения изображают диалоговое окно, позволяющее отменить печать. Никогда не отменяйте работу печати в этот момент. Если надо продолжить печать, выберите OK.

Не удаляйте сообщения получателям факса из окна Исходящие в Mail. Это приведет к тому, что факсы будут оставаться в очереди до тех пор, пока они не будут удалены при помощи команды Очередь Факса.

### **13.3 Разное оформление факса**

Драйвер принтера Microsoft At Work PC Fax используется для создания изображений документов, предназначенных для передачи. Этот драйвер принтера может поддерживать набор шрифтов, отличный от обычно используемого драйвером принтера. Это может привести к тому, что шрифты, интервалы между строками и интервалы между страницами в переданном документе будут отличаться от имеющихся в созданном документе.

Разрешить эту проблему помогает использование в документе только шрифтов True Type. Можно также использовать Выбор Принтера для замены драйвера принтера по умолчанию на драйвер принтера Microsoft At Work PC Fax прежде чем отправить документ как факс. Это приведет к тому, что приложение перенумерует страницы документа согласно шрифтам, поддерживаемым драйвером принтера Microsoft At Work PC Fax.

### **13.4 Использование правильного качества изображения при отправке факсов**

Если решено отправить факс при помощи качества изображения, не поддерживаемого на принимающем компьютере, сообщение будет возвращено как недоставленное в окно Входящие в Mail, и при этом будет сопровождаться следующим сообщением, "Ошибка: факс получателя не имеет такого разрешения. Передача не удалась - ни одной страницы не было отправлено." Чтобы обеспечить отправку только поддерживаемых принимающим факсом разрешений, установите качество образа на Наилучший в распоряжении.

Факсы с разрешением 300 точек на дюйм могут отправляться только получателям Microsoft At Work PC.

### **13.5 Автономная работа, когда невозможно запустить транспортировку факсов**

Вы можете обнаружить, что транспорт факсов невозможно загрузить во время запуска Mail или передачи сообщения с приложения. Причиной этого могут быть такие проблемы, как отсоединение от модема или невозможность обеспечить соединение сети с совместным модемом. Если это произойдет, вам предоставится возможность автономно работать с Microsoft At Work PC Fax, что позволит создавать и отправлять факсы в обычном порядке, однако факсы будут задерживаться в коне Исходящие и не будут передаваться. Для передачи факса в случае наличия транспорта факса выберите команду **Режим** в меню **Факс** в Mail и очистите флажок проверки Автономный Режим. Факсы будет невозможно передавать до тех пор, пока не будет очищен флажок проверки Автономный Режим.

## **13.6 Интенсивные операции ЦП могут стать причиной несостоявшейся передачи**

Некоторые операции во время передачи факса могут помешать передаче. В их число входят некоторые операции MS-DOS, такие как форматирование гибкого диска, копирование файлов или перемещение файлов по сети. Необходимо избегать подобных интенсивных операций ЦП при передаче факса. Значок Microsoft At Work PC Fax изображает информацию о текущей передаче факса. Для изображения на дисплее статуса факса выберите значок Факс в группе Панель Управления и проверьте флажок проверки Всегда показывать состояние факса.

## **13.7 Передача бинарных файлов**

Для передачи бинарных файлов можно использовать только факс модемы класса 1.

## **13.8 Сведения о факс-модеме**

Следующие факс-модемы могут быть несовместимы с факсом Microsoft At Work PC Fax.

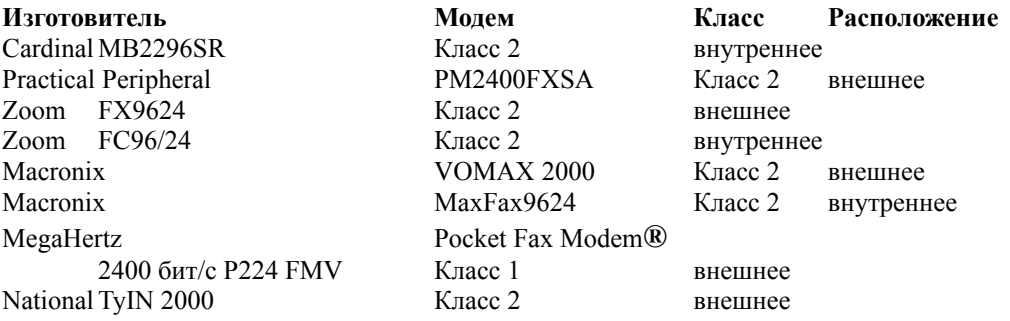

С факсом Microsoft At Work PC Fax могут быть несовместимы следущие международные факс-модемы.

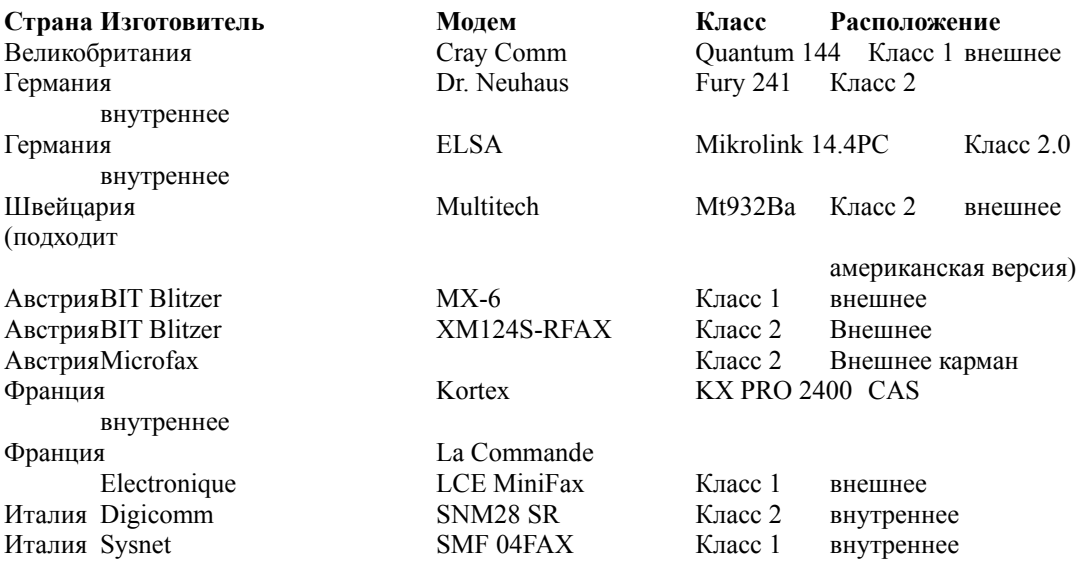

### 14.0 Безопасность

Для упрощения задачи управления привилегиями безопасности сети имеется утилита конфигурации администратора, ADMINCFG.EXE. Для получения дополнительной информации об этой утилите обратитесь к Windows for для рабочих групп Resource Kit Addendum. Для получения информации о том, как заказать Resource Kit Addendum, обратитесь к разделу 17 данного файла.

### 15.0 Использование редиректора реального режима

К совместным ресурсам можно присоединиться из MS-DOS при помощи редиректора реального режима. Все команды редиректора начинаются со слова NET. Для получения информации об использовании команд NET введите NET СПРАВКА после приглашения MS-DOS.

При использовании многосетевой конфигурации команды NET могут работать только на других компьютерах в пределах одной сети. Для получения дополнительной информации об использовании нескольких сетей обратитесь к Руководству пользователя Дополнение рабочая группа Windows для для рабочих групп, а также к оперативному документу NETWORKS.WRI.

### 16.0 Завершение Windows для для рабочих групп в то время, как Mail еще продолжает работать

Если в группе Запуск имеется Mail, установленная таким образом, что она во время запуска доведена до минимума, во время закрытия Windows произойдет длительная задержка. В дополнение появится следующее сообщение:

Данное приложение участвовало в коммуникации в сети в то время, когда вы его

прервали. Хотя система Windows предприняла попытку восстановить состояние сети, вы можете испытывать затруднения, связанные с коммуникацией сети до тех пор, пока не перезарядите компьютер.

Такая же проблема может возникнуть, если во время завершения Windows в окне работает недоведенная до минимума Mail.

Чтобы решить эту проблему, надо отредактировать файл MSMAIL.INI (расположенный в каталоге Windows). В разделе [Microsoft Mail] замените вход NetBios= на следующий:

NetBios=0

После сохранения изменения файла перезапустите Windows.

## 17.0 Другие оперативные документы

В следующей таблице описаны другие оперативные документы, содержащие важную информацию о Windows для для рабочих групп, которая не включена ни в печатную документацию, ни в Справку:

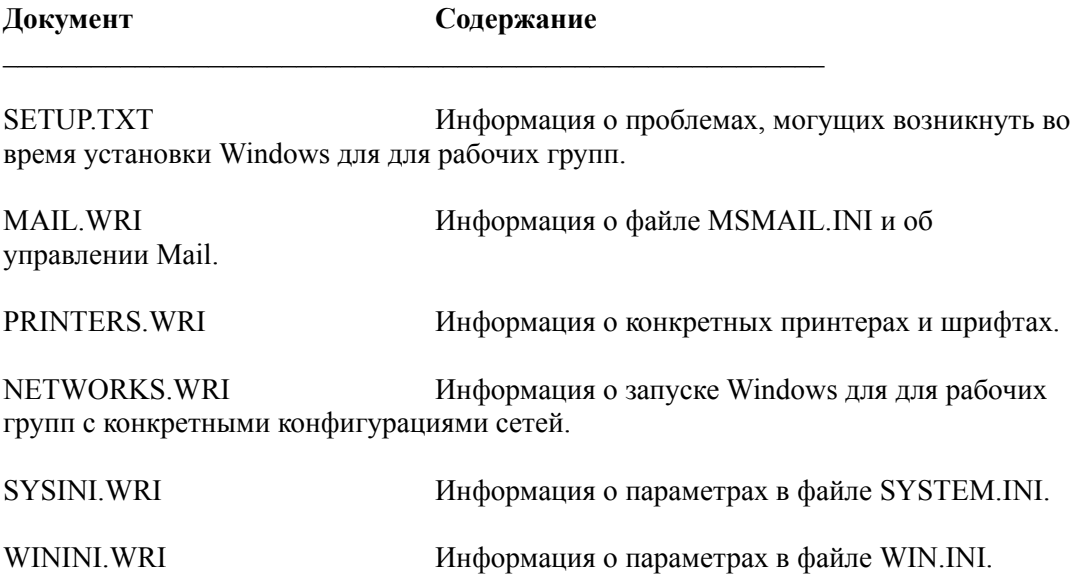

### 18.0 Заказ книги Resource Kit

Имеются в наличии два комплекта ресурсов:

• Microsoft Windows for для рабочих групп 3.11 Resource Kit

Данный комплект предоставляет полную техническую информацию о Windows для для рабочих групп версии 3.1, необходимую для лица, ответственного за профессиональную поддержку. В него включается учебник технических ссылок, а

также диск, содержащий необходимые утилиты, устройства для просмотра ресурсов системы, драйверы и реквизиты.

· *Microsoft Windows for для рабочих групп Resource Kit Addendum for Version 3.11*

В случае если у вас уже есть копия *Microsoft Windows for для рабочих групп 3.11 Resource Kit*, данный дополнительный комплект предоставляет техническую информацию о новых свойствах Windows для для рабочих групп версии 3.11. В него включается учебник технических ссылок и диск, содержащий необходимые утилиты.

Чтобы сделать заказ за пределами США, позвоните по телефону в своей стране. Этот номер можно найти в списке международных филиалов.

#### **19.0 Получение драйверов из библиотеки драйверов Windows**

Если вам нужны обновленные копии драйверов или драйверы, не сопровождающие Windows для для рабочих групп версии 3.11, их можно получить из Библиотеки драйверов Windows (WDL).

Если имеется модем, можно загрузить файлы из Библиотеки драйверов Windows из обслуживания сети, включая CompuServe®, GEnie, Microsoft OnLine, или из различных бюллетеней групп пользователей (таких как обслуживание при помощи бюллетеней Ассоциации сети групп пользователей персонального компьютера). Файлы из Библиотеки драйверов Windows также можно получить в Службе загрузки Microsoft (MSDL), куда можно позвонить по телефону (206) 936-MSDL (936-6735) в любое время, кроме от 1:00 до 2:30 утра по тихоокеанскому времени. Для использования MSDL, применяйте следующую настройку коммуникации: Скорость в бодах 1200, 2400, или 9600 Биты данных 8 Четность None Стоповые биты 1

Пользователи, не имеющие модема, могут заказать в США индивидуальные файлы на дисках из Библиотеки драйверов Windows, позвонив в службу поддержки программных продуктов Microsoft по телефону (206) 637-7098 или (206) 635-4948 (текстовый телефон).

#### **20.0 Посылка факс-сообщений из программы Mail**

При посылке факс-сообщений из программы Mail надо ввести в поле Кому: **[fax:имя@номер]** или **[fax:номер]**, используя английское слово *fax*.